SAP BUSINESS TECHNOLOGY PLATFORM | EXTERNAL

# Configuration Guide Capital Expenditure Approval Process

THE BEST RUN **SAP** 

## <span id="page-1-0"></span>Table of Contents

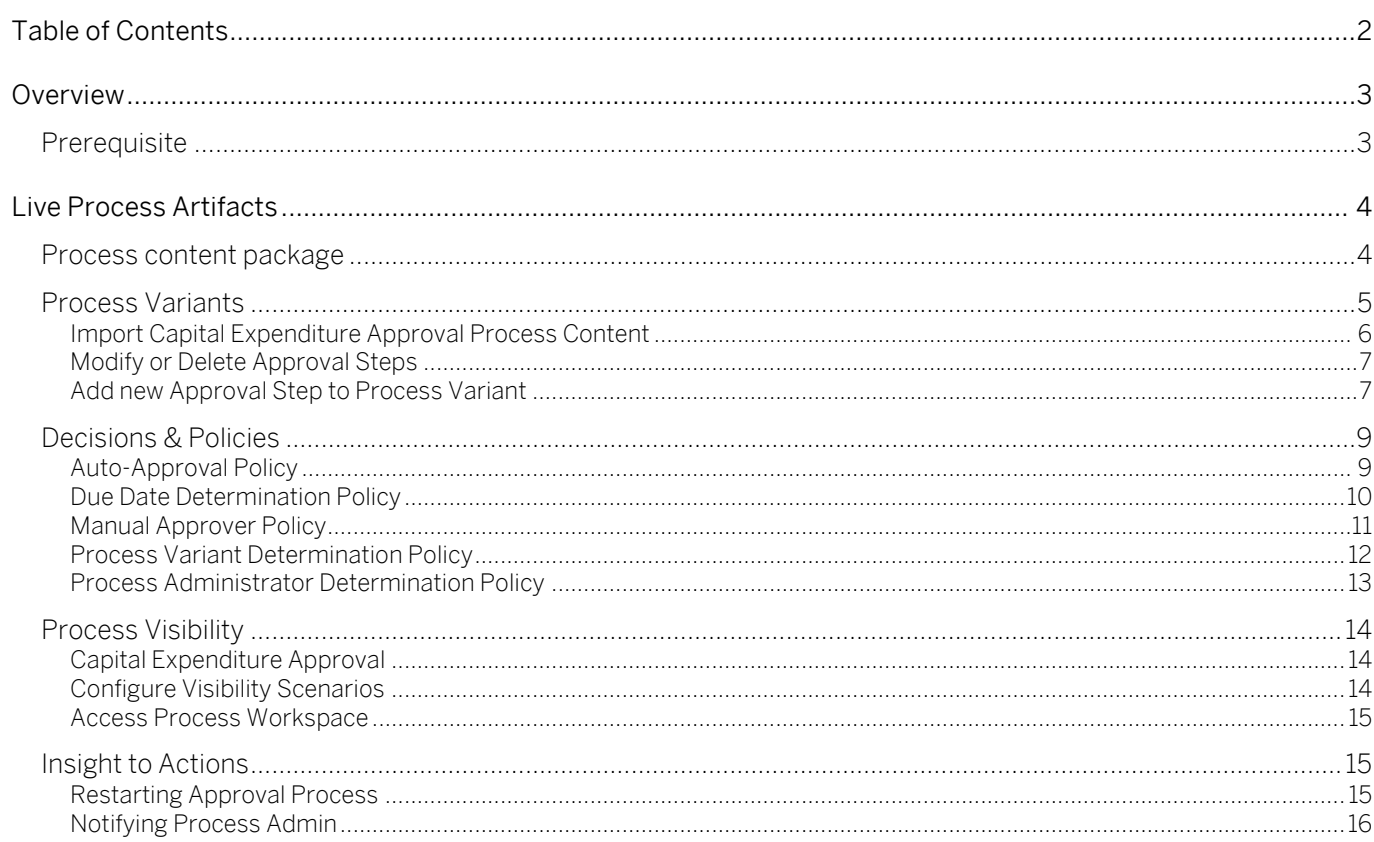

## <span id="page-2-0"></span>Overview

This document provides information about what needs to be configured to make the Live Process content package Capital Expenditure Approval (CAPEX) Process run. The main audience of this document are IT administrators, developers, LOB experts, and product owners. The document describes what needs to be done to make the solution run.

The live process content package enables customers to accelerate the digitalization of their capital investment approval process in a transparent way and provide flexibility to meet business requirements. It includes processes, decisions and visibility scenario content enabling customers to flexibly configure process variants in a low-code to no-code approach.

The CAPEX process enables customers to automate capital expenditure request approvals and provide automation across all steps. A request is created by the user and depending on the amount of investment and other related attributes, number of approval steps are determined. The following steps are included as a part of this CAPEX process:

- Business user creates a Capital Expenditure Approval Process request
- Approvers are determined using decisions
- Approvers are notified via email
- Approvers have three decision options (Approve, Reject, Request Rework), and based on the decision, the next approval step will be created or requested for a rework or the approval request will be terminated.
- Acceptance from all Approvers will send a notification to the requestor and complete the process.

### <span id="page-2-1"></span>**Prerequisite**

Please make sure you have completed the setup guide shared with this content package.

## <span id="page-3-0"></span>Live Process Artifacts

### <span id="page-3-1"></span>Process content package

A process content package consists of process steps, process templates, process variants, decisions, visibility models, and documentation. Refer to the [help documentation](https://help.sap.com/viewer/DRAFT/6f55baaf330443bd8132d071581bbae6/Cloud/en-US/b2bd4e7ab3484aef8fc33efaf3e2ce6e.html) about these artifacts.

A business process consists of steps that can be executed independently. A process step consists of set of activities together add value to the business. Decisions and Policies as business rules are invoked from a process step. All the activities involved in a process step are grouped and represented as a process step. [Table 1](#page-3-2) represents the list of steps defined to use in Capital Expenditure Approval process.

A process step is added to a process template with a constraint model. The constraint model defines the number of times a process step could occur in a new process variant.

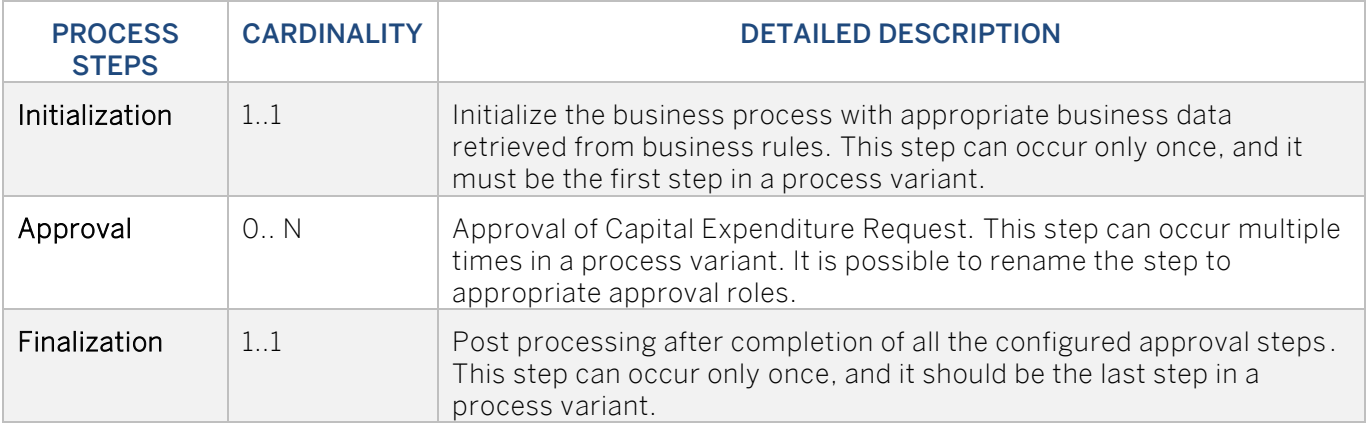

#### <span id="page-3-2"></span>*Table 1. Process Steps.*

#### *Table 2. Process Step Properties.*

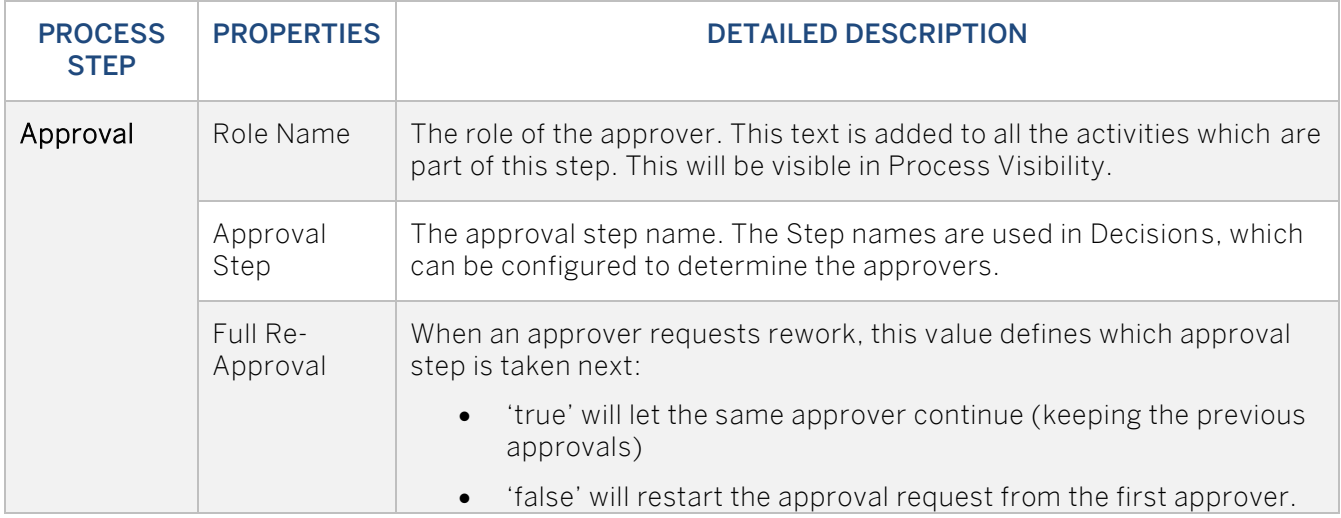

#### *Table 3. Process Attributes.*

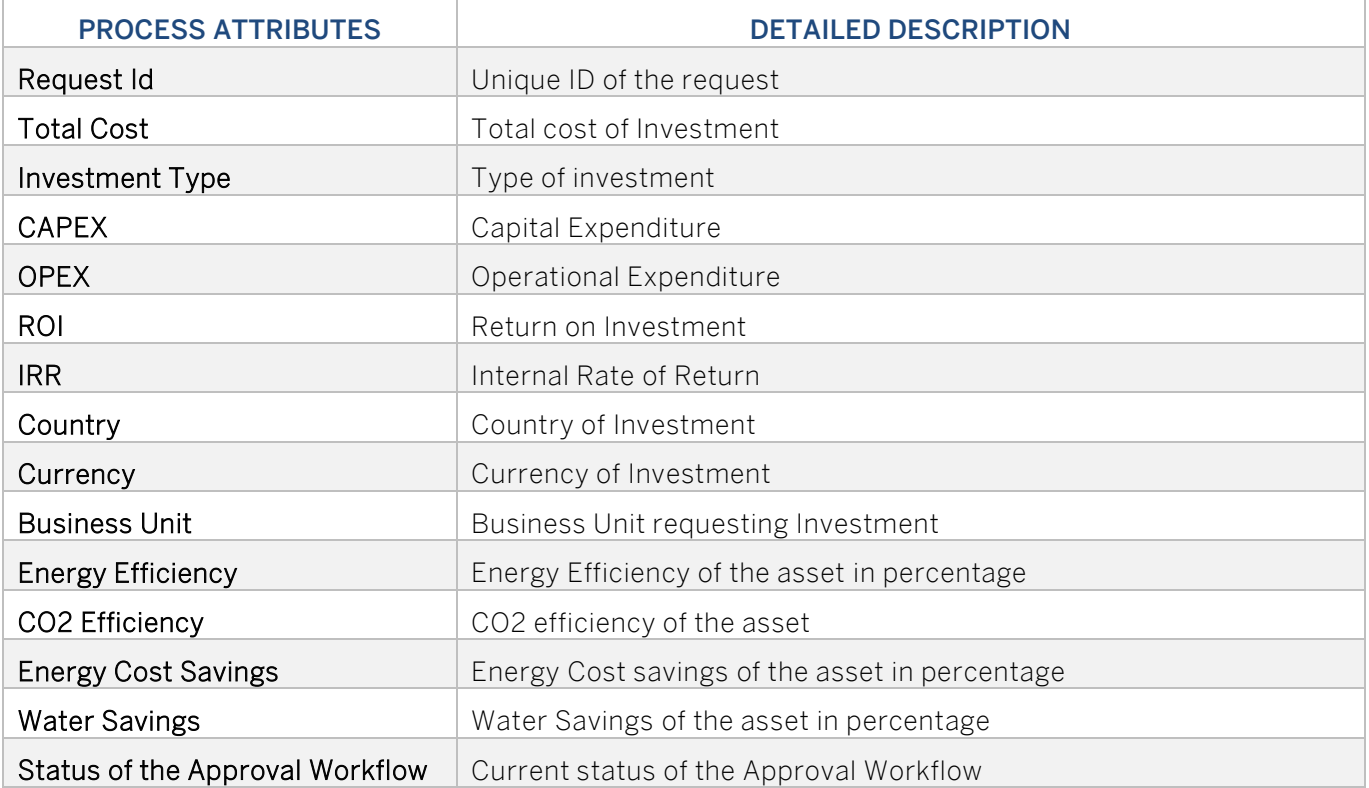

### <span id="page-4-0"></span>Process Variants

A process variant consists of multiple process steps configured by a line-of-business expert. It is possible to create multiple process variants depending on the number of approval steps to configure. An example of a Capital Expenditure Approval Process Variant is given below. Refer to [help documentation](https://help.sap.com/viewer/DRAFT/6f55baaf330443bd8132d071581bbae6/Cloud/en-US/4c6ea2929fd64d07a68afec26a9a8227.html) about how to import content packages and configure a process variant.

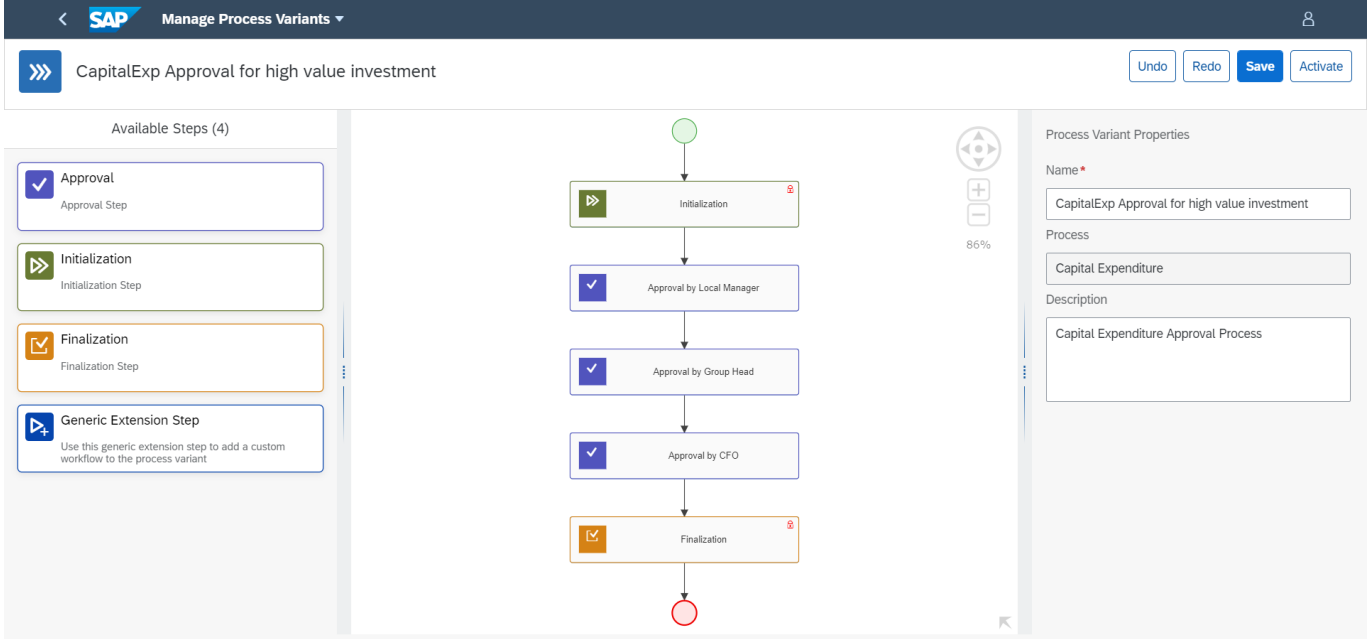

#### <span id="page-5-0"></span>Import Capital Expenditure Approval Process Content

- 1. Open the SAP Workflow Management app. For information on accessing the app, see Subscribe [to SAP Workflow Management.](https://help.sap.com/viewer/6f55baaf330443bd8132d071581bbae6/Cloud/en-US/c63dffcfd1cd4373bee43490c7d2e4bd.html)
- 2. Import content package Capital Expenditure Approval Process. Refer to the standard help document about [how to import a content package.](https://help.sap.com/viewer/DRAFT/6f55baaf330443bd8132d071581bbae6/Cloud/en-US/4c6ea2929fd64d07a68afec26a9a8227.html)

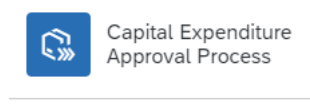

Manage Capital Expenditure across Line of business units to get required approvals in a transparent way.

Learn more

3. Create a new variant of Capital Expenditure Approval Process. Refer to the standard help documentation about [how to create new Process Variants.](https://help.sap.com/viewer/DRAFT/6f55baaf330443bd8132d071581bbae6/Cloud/en-US/9ce9c4d18cad4bfe835dbf2d1b38b77e.html)

Open content package Capital Expenditure Approval Process in Process Flexibility Cockpit and click Process Variants.

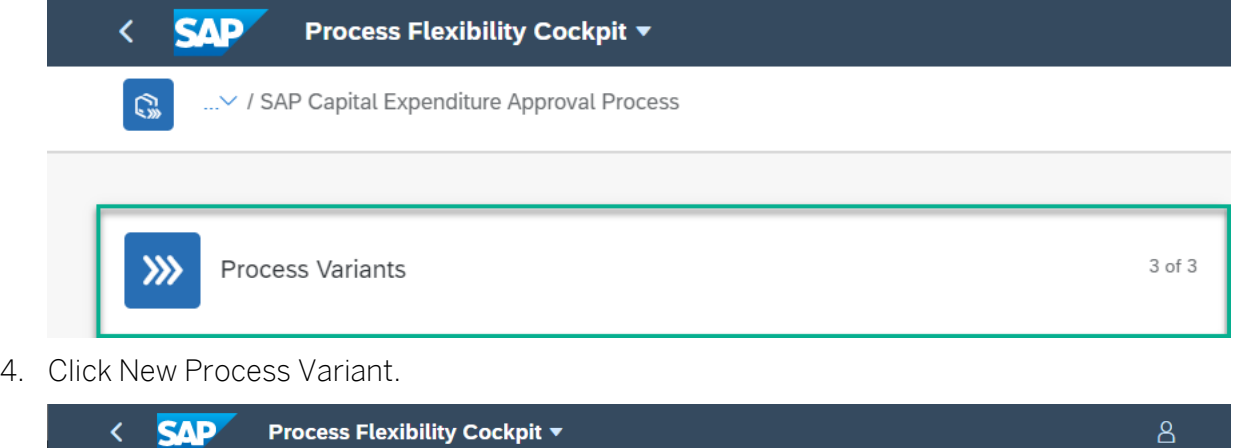

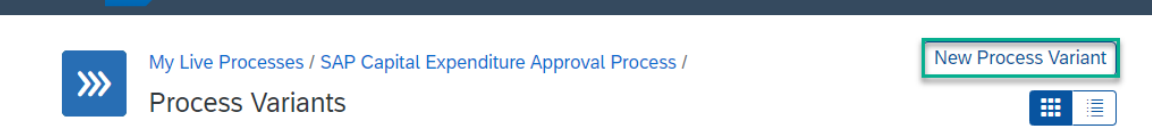

5. Enter Name of the new Process Variant and select CapitalExpenditure as the Process.

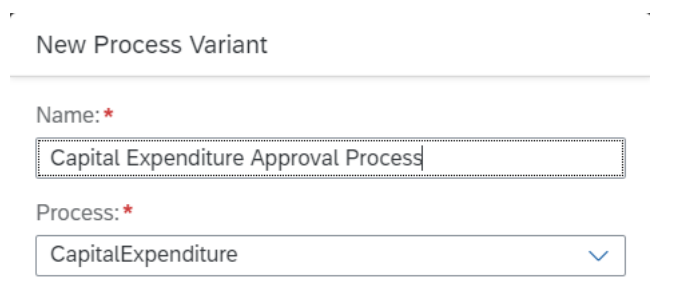

Create Cancel

Process variant editor enable Line of Business Expert to configure Process variants.

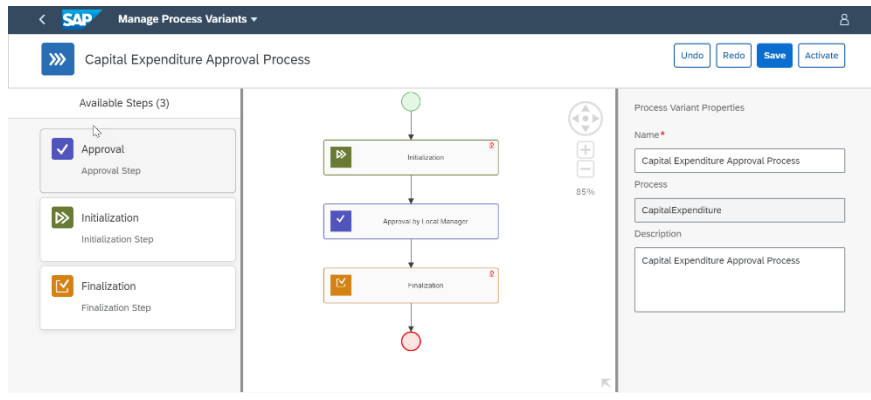

<span id="page-6-0"></span>Modify or Delete Approval Steps

- 1. Select Approval by Local Manager step and update Name and Description.
- 2. Select Details Tab and configure the Properties.

Role Name is used in Process Visibility to display activities of a process.

Approval Step is used to determine approvers using a preconfigured Decision.

Full-Re Approval is used to determine approval from all approvers are required.

<span id="page-6-1"></span>Add new Approval Step to Process Variant

It is possible to add additional approval steps to a process variant. It is mandatory that these approval steps should be between Initialization and Finalization steps.

1. . Drag and drop the Approval step between the steps

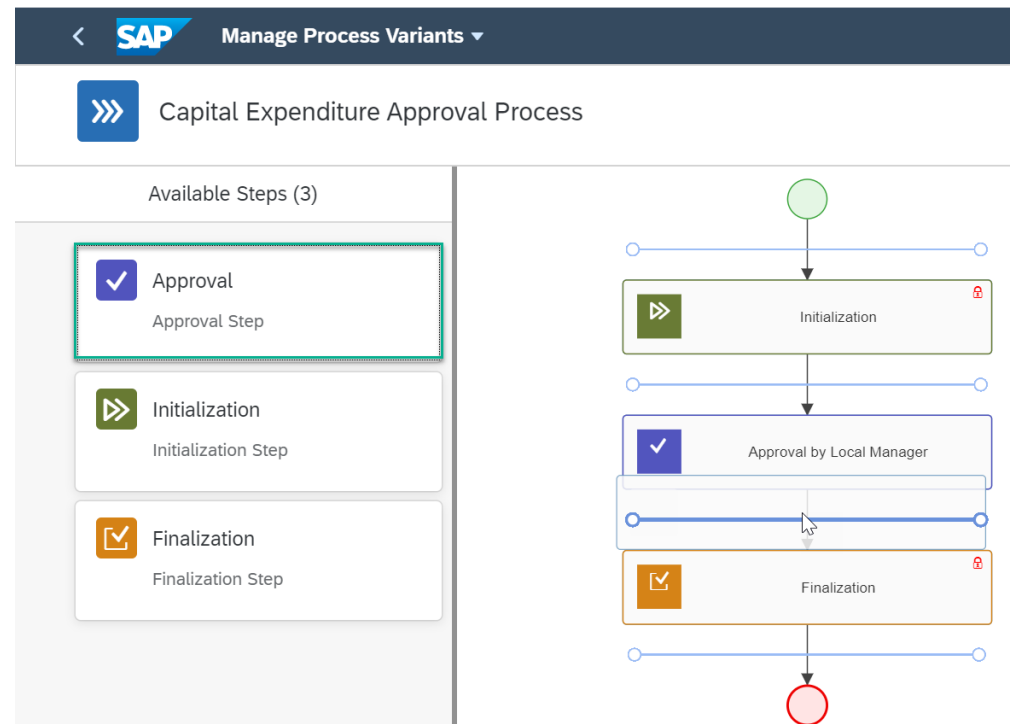

- 2. Select the newly added process step and update Name and Description.
- 3. Select the Details Tab and update the properties Role Name, Approval Step and Full Re-Approval.
- 4. Save and Activate the new Process Variant.

Activation of the process variant will generate the workflow definition and deploy it to your BTP account. You can see the newly deployed Workflow definition in Monitor Workflow – Workflow Definitions application in your Fiori Launch pad.

## <span id="page-8-0"></span>Decisions & Policies

Decisions and policies allow to encapsulate the business logic from core applications. Business Rules capability in SAP Workflow Management enables customers to author, deploy and execute decisions. Please refer to [help documentation](https://help.sap.com/viewer/product/BUSINESS_RULES/Cloud/en-US) for more details. Capital Expenditure Approval Process enables customers to flexibly configure decision to gain flexibility to:

- 1. Define auto-approval policy;
- 2. Define approval due date policy;
- 3. Define manual approvers policy;
- 4. Define process variant policy;
- 5. Define process administrator policy.

#### <span id="page-8-1"></span>Auto-Approval Policy

For certain exceptions, the manual approvals can be skipped. This policy enforces those exceptions.

#### Input and output

Rule Name: Auto Approval

Input: Investment Details (Structure data type)

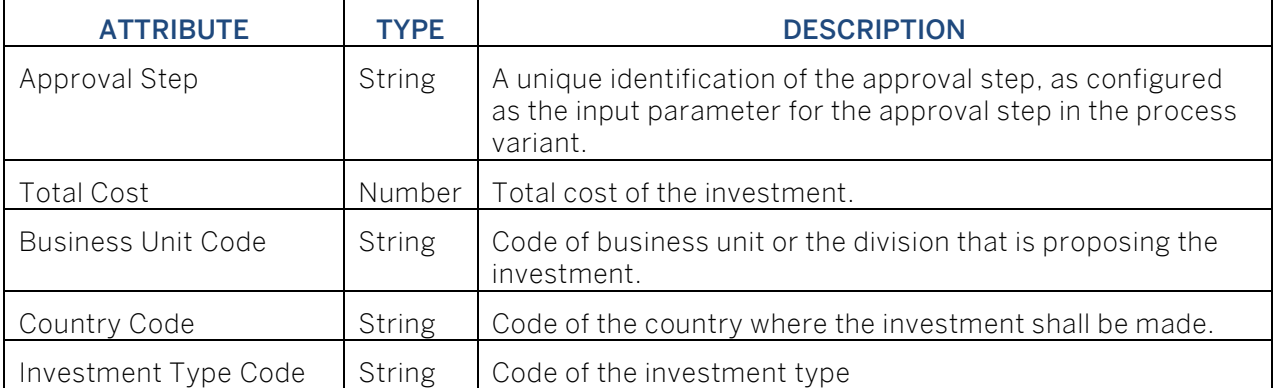

#### Output: Is Approval Required (Boolean)

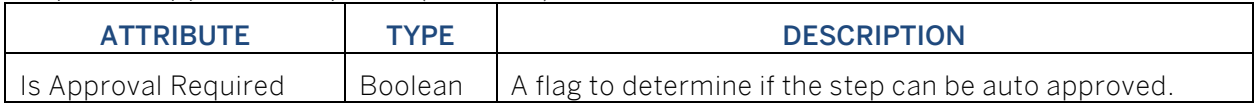

#### Rule Definition

The auto-approval policy is defined as a text rule. You will be able use any property of the investment details to define exceptions in the approval process.

The sample decision defines that when the total investment cost is more than or equal to 10000 <any currency unit> then approval is mandatory. Otherwise the all the approval steps can be skipped. This can be changed as per the requirement.

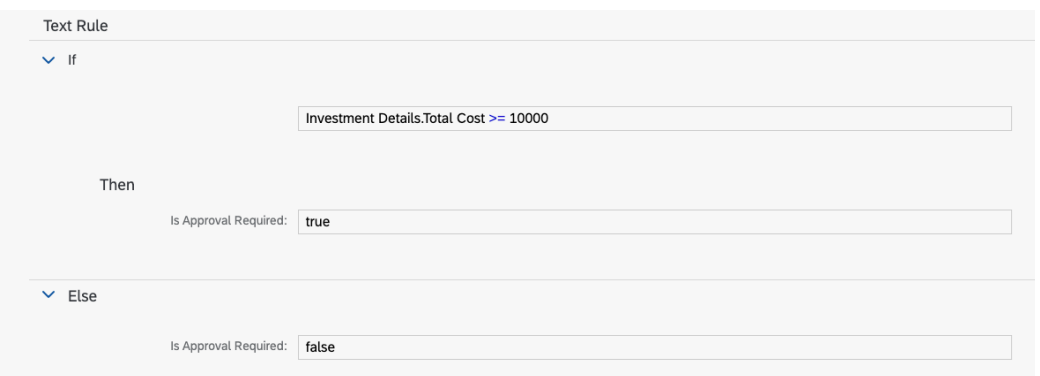

#### <span id="page-9-0"></span>Due Date Determination Policy

This policy can be used to determine the due date for each approval step in the capital expenditure approval process.

#### Input and output

Rule Name: Determine Task Due Date

Input: Investment Details (Structure data type)

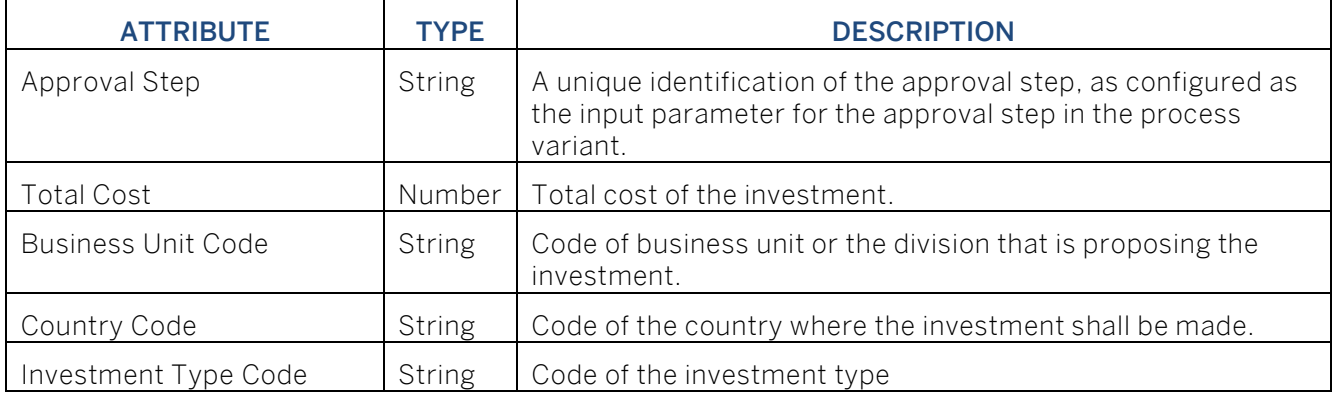

#### Output: Duration Due (Structure data type)

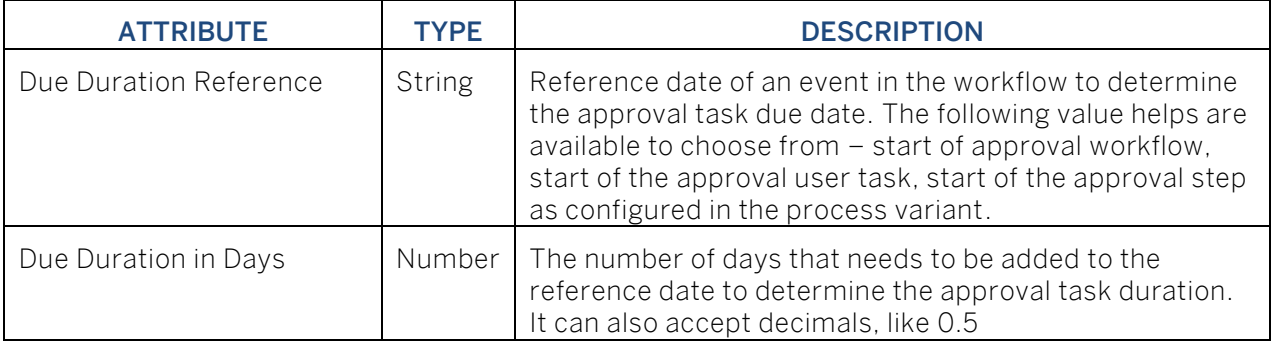

#### Rule Definition

The due date determination policy is defined as a text rule. You will be able use any property available in the input investment details to determine the due date for the approval steps. You can use the search help (CTRL space -> fixed value -> search help) to choose the due duration reference.

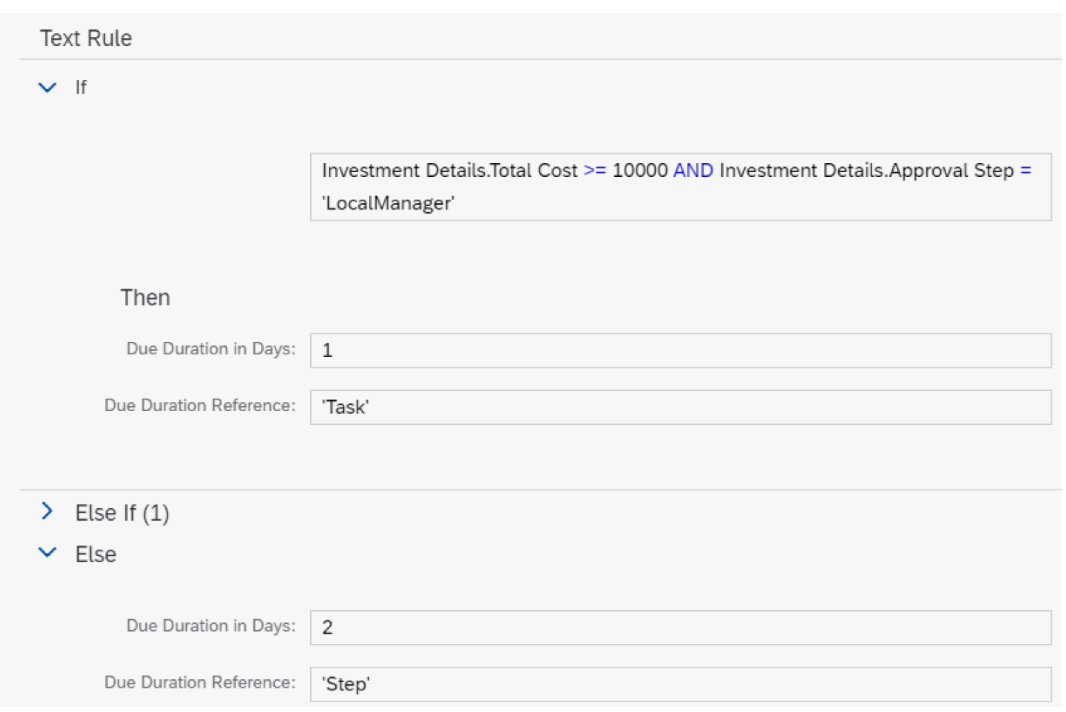

#### <span id="page-10-0"></span>Manual Approver Policy

Using this policy, you will be able to determine approvers based on provided investment details.

#### Input and output

Rule Name: Determine Approvers

Input: Investment Details (Structure data type)

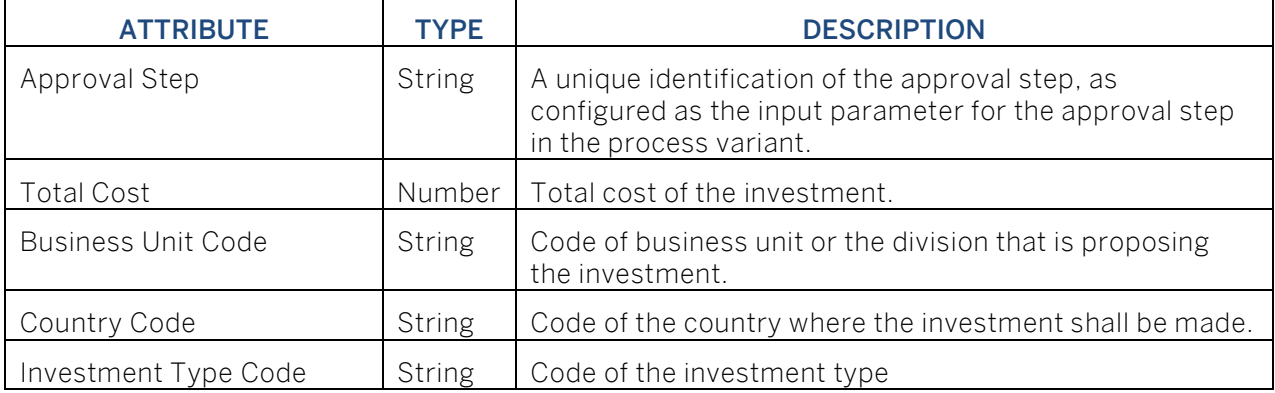

#### Result: List of Approvers (Table data type)

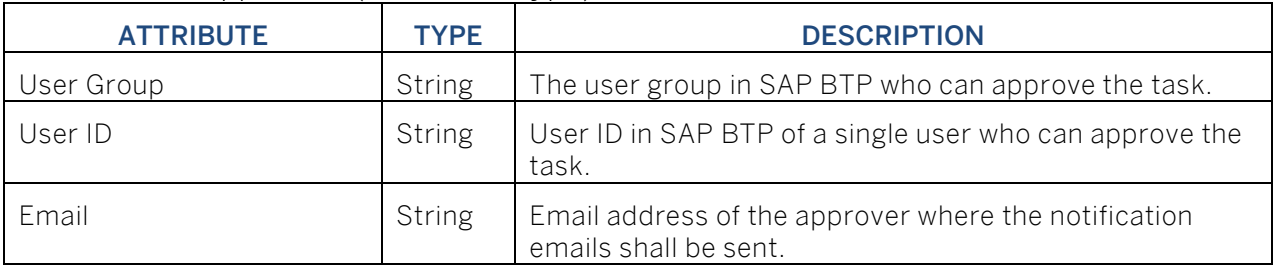

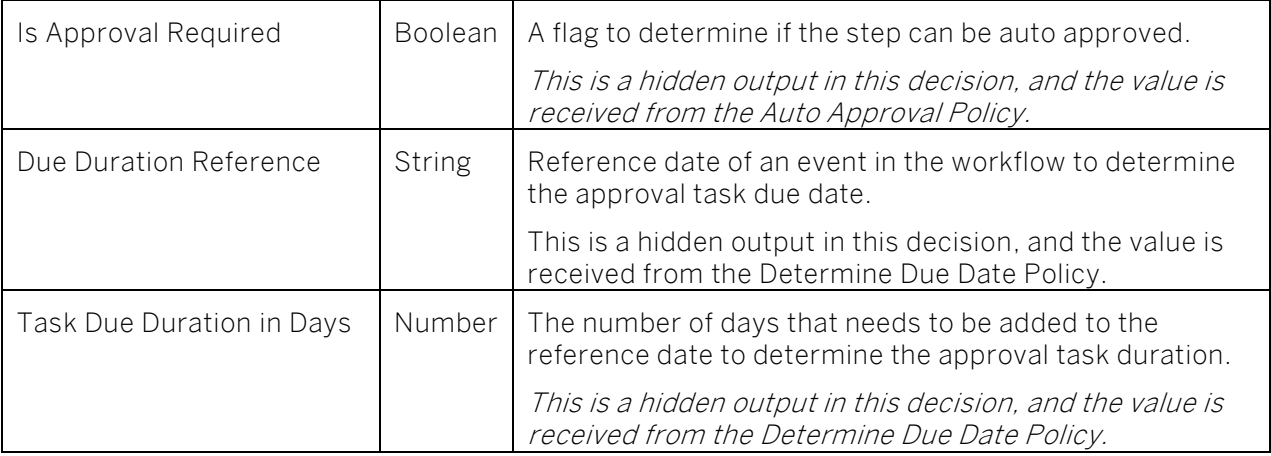

#### Rule Definition

Using this decision, you will be able to determine approvers for each approval step in the capital expenditure approval process. Multiple rules are applied based on the investment details with possibility for more than one matching criteria. Consider the following while defining the rule:

- You can add or remove conditions from the business criteria available under Investment Details.
- The value defined for the condition "*Investment Details. Approval Step*" should match the input as provided in the approval step properties while defining the variant.
- You can either maintain only user id or only user group or both. Based on the configuration the task will be assigned to the appropriate user and/or group.
- If you do not maintain both user id and user group, then irrespective of the auto-approval policy, the approval will be skipped.

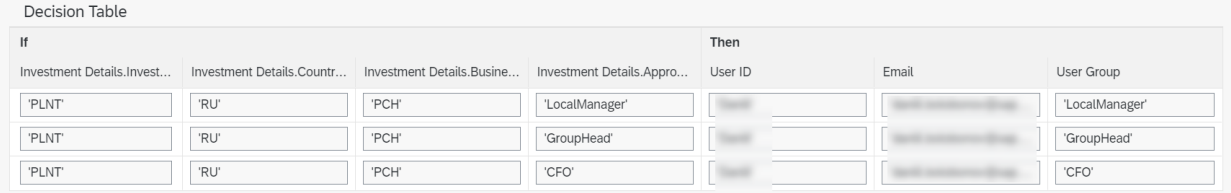

<span id="page-11-0"></span>Process Variant Determination Policy

Using this policy, you will be able to determine process variant ID based on provided investment details.

#### Input and output

Rule Name: Determine Process Variant

Input: Investment Details (Structure data type)

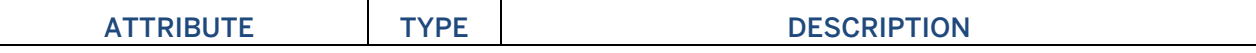

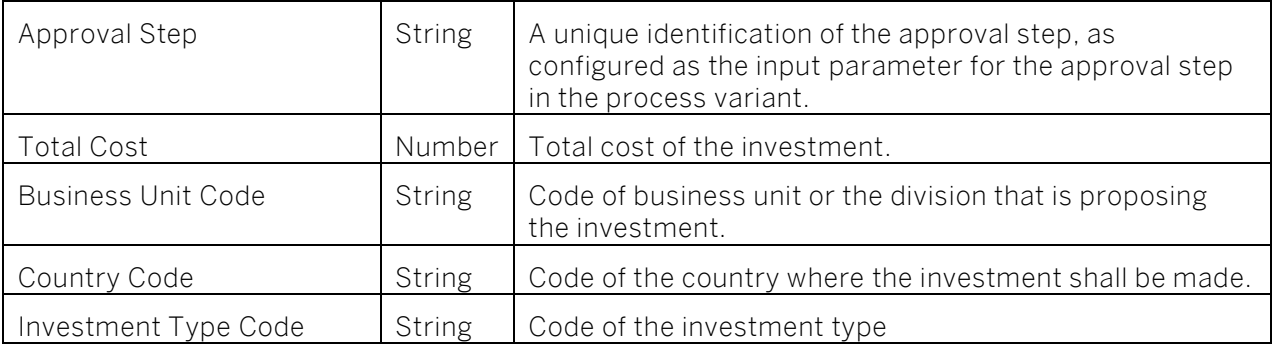

#### Result: CAPEX Process Variant (Structure data type)

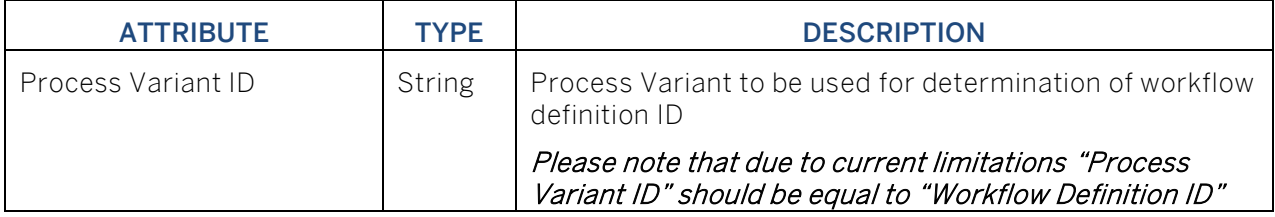

#### Rule Definition

Using this decision, you will be able to determine process variant ID. Multiple rules are applied based on the investment details with possibility for more than one matching criteria. Consider the following while defining the rule:

- You can add or remove conditions from the business criteria available under Investment Details.
- If you do not maintain process variant ID, then the approval process will be skipped.

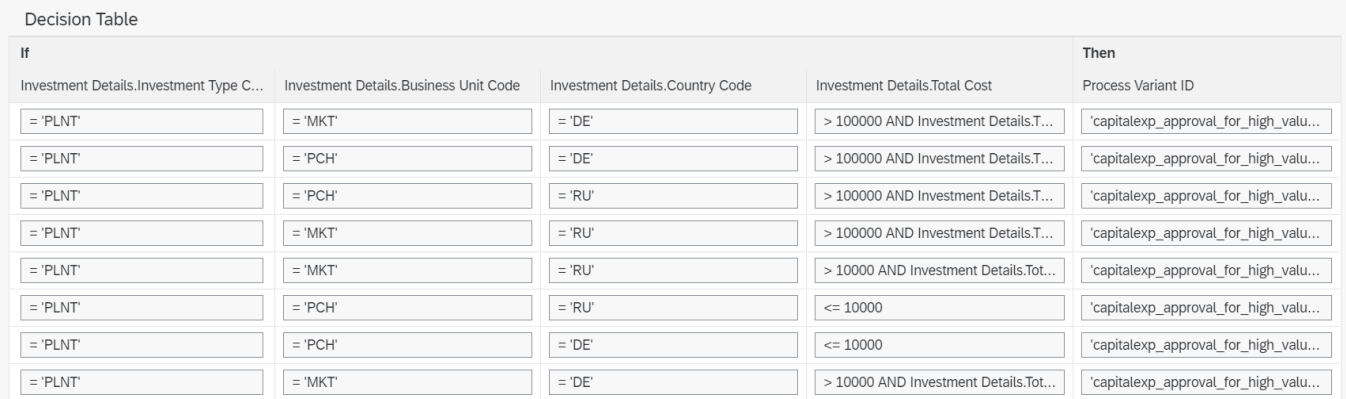

<span id="page-12-0"></span>Process Administrator Determination Policy

This policy enables determination of process admins based on various statuses of the process.

#### Input and output

Rule Name: Determine Process Admin

Input: Process Sub Status (Structure data type)

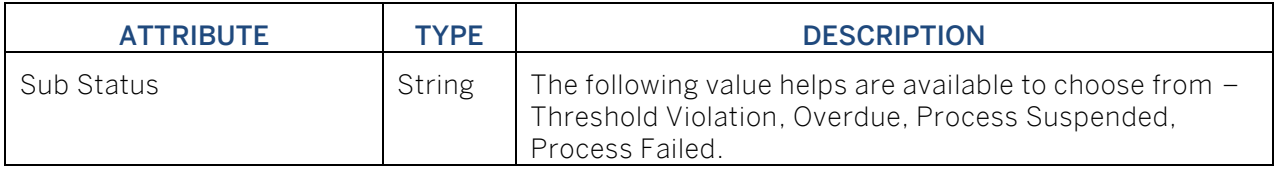

#### Result: Process Admin Details (Table data type)

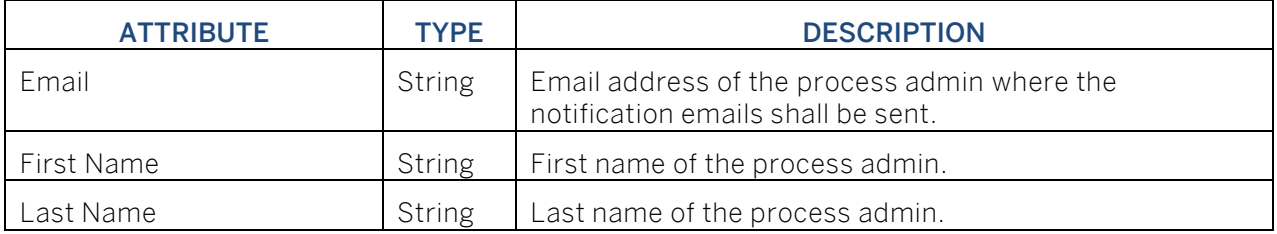

#### Rule Definition

The process administrator determination policy is defined as a decision table. It enables you to determine process administrators responsible for handling a given status of the capital expenditure approval process workflow. You can use the search help (CTRL space -> fixed value -> search help) to choose the sub status.

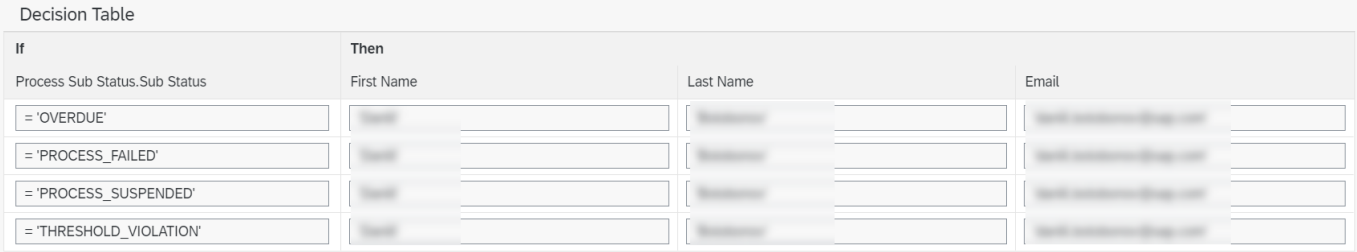

## <span id="page-13-0"></span>Process Visibility

Process visibility enable Process Owners and Process Operators to gain real time visibility on processes and key process performance indicators. Process visibility capability in SAP Workflow Management enables customers gain out of the box process visibility into their deployed processes. Please refer [help documentation](https://help.sap.com/viewer/product/VISIBILITY_SERVICE/Cloud/en-US) for more details.

#### <span id="page-13-1"></span>Capital Expenditure Approval

Capital Expenditure Approval Process content package provide out of the box visibility on all the deployed process variants in SAP Workflow Management. A process owner or line of business expert will be able to enhance the visibility scenario.

<span id="page-13-2"></span>Configure Visibility Scenarios

- 1. Go to Process Flexibility Cockpit
- 2. Select SAP Capital Expenditure Approval Process
- 3. Click Visibility Scenarios and Select Capital Expenditure Approval

Please go through [help documentation](https://help.sap.com/viewer/62fd39fa3eae4046b23dba285e84bfd4/Cloud/en-US/82aa325d66d44d1c97737af8348f46c8.html) how to model a visibility scenario.

<span id="page-14-0"></span>Access Process Workspace

- 1. Go to Process Flexibility Cockpit
- 2. Select SAP Capital Expenditure Approval Process
- 3. Click Live Process Insights Capital Expenditure Approval

Please go through [help documentation](https://help.sap.com/viewer/62fd39fa3eae4046b23dba285e84bfd4/Cloud/en-US/81d3a04ed3e44b91974222d2d46f235c.html) how to access process workspace.

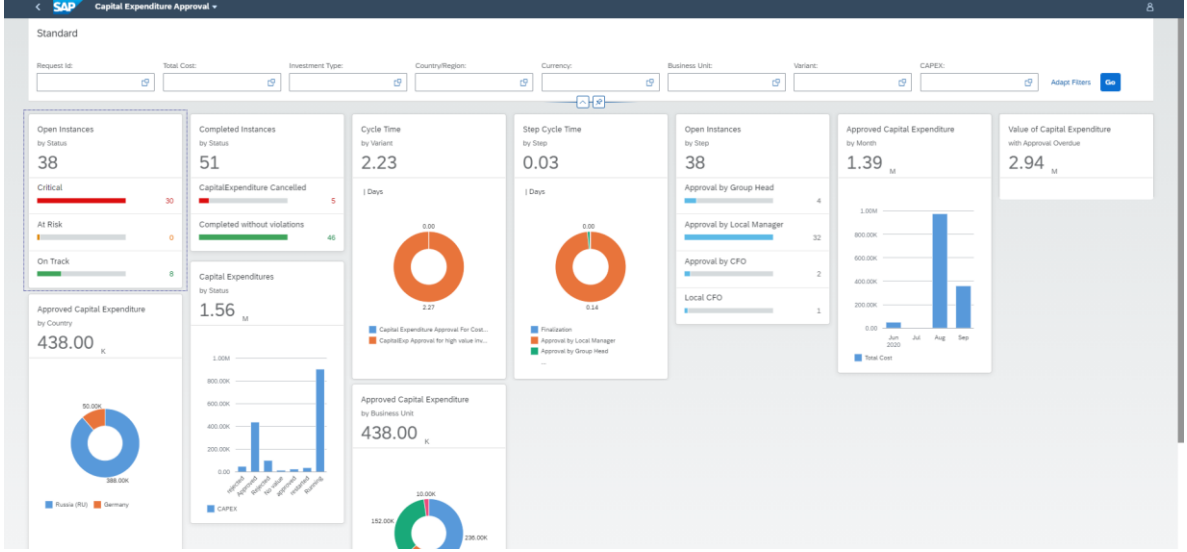

## <span id="page-14-1"></span>Insight to Actions

#### <span id="page-14-2"></span>Restarting Approval Process

A business user can restart an existing request in critical or failed status. The business user will be triggering new request, it will cancel the existing request an create new request. The business user requires Workflow Initiator and Workflow Admin role.

Type: User Triggered

The steps to restart approval process:

- 1. Go to Process Flexibility Cockpit
- 2. Select SAP Capital Expenditure Approval Process
- 3. Click Live Process Insights Capital Expenditure Approval
- 4. Select open instances with a "Critical" status
- 5. Select the instance you want to restart
- 6. Click on "Restart Approval" in a right bottom corner.

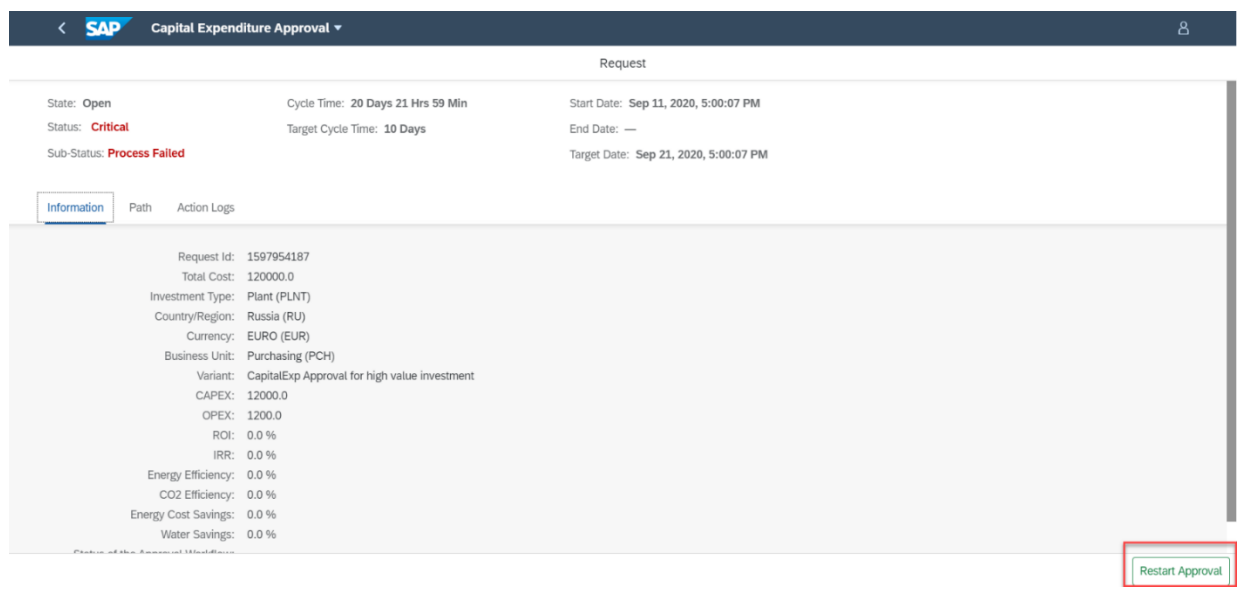

#### <span id="page-15-0"></span>Notifying Process Admin

#### Type: System Triggered

Depending on the sub-status (Overdue, Process Failed, Process Suspended, Threshold Violation) of the workflow, system automatically triggers an action to send an email notification to the relevant process administrators determined using Process Admin Determination Policy.